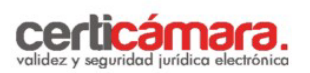

## **INSTRUCCIONES PARA EL DILIGENCIAMIENTO DE LA INFORMACIÓN.**

**1.** Ingrese al Link [http://solicitudes.certicamara.com,](http://solicitudes.certicamara.com/) o a través de la página Web de Certicamara S.A [www.certicamara.com](http://www.certicamara.com/) por la opción tramites en línea – "**ADQUIERA Y RENUEVE SU FIRMA DIGITAL"**, lea atentamente los avisos legales y siga las instrucciones.

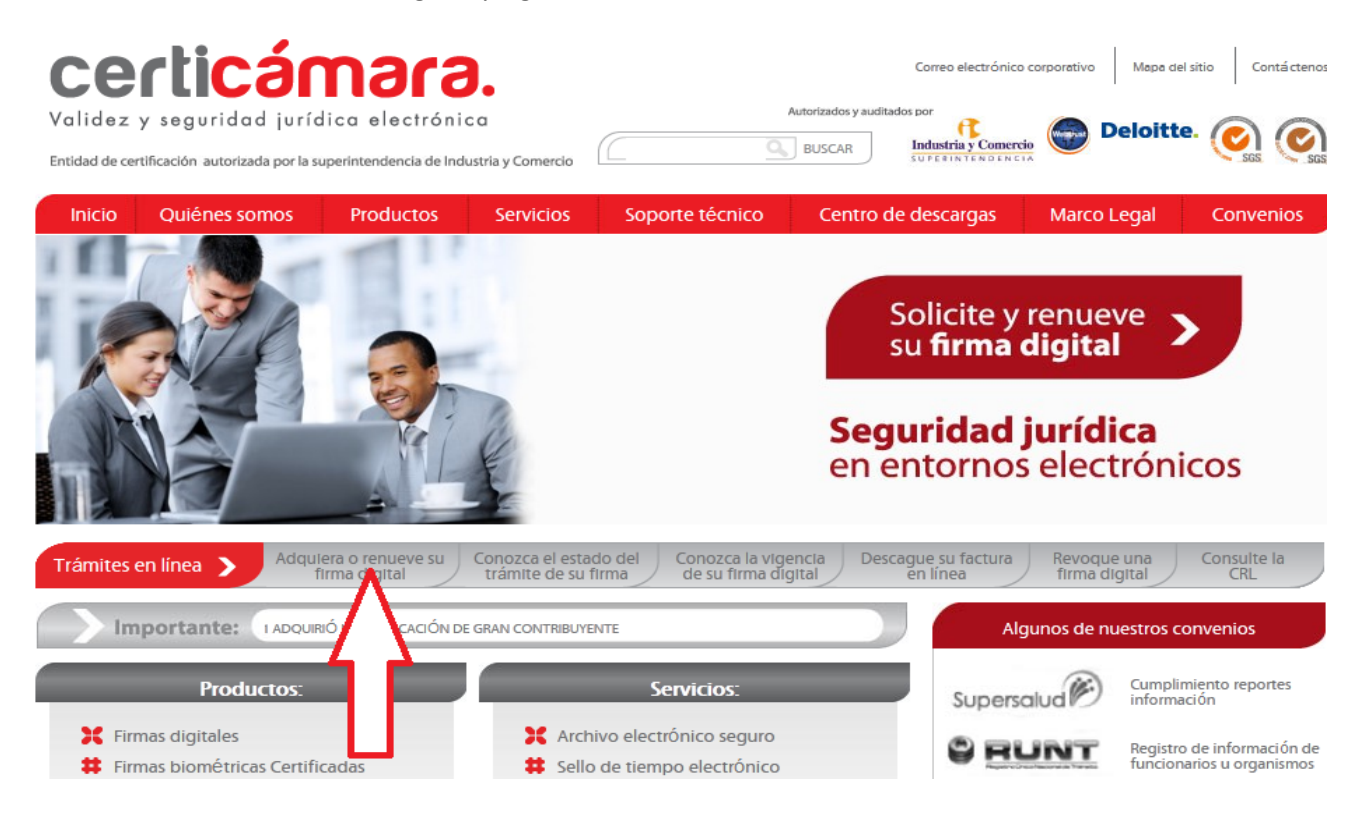

**2.** Seleccione la opción empresa y presione el botón "siguiente".

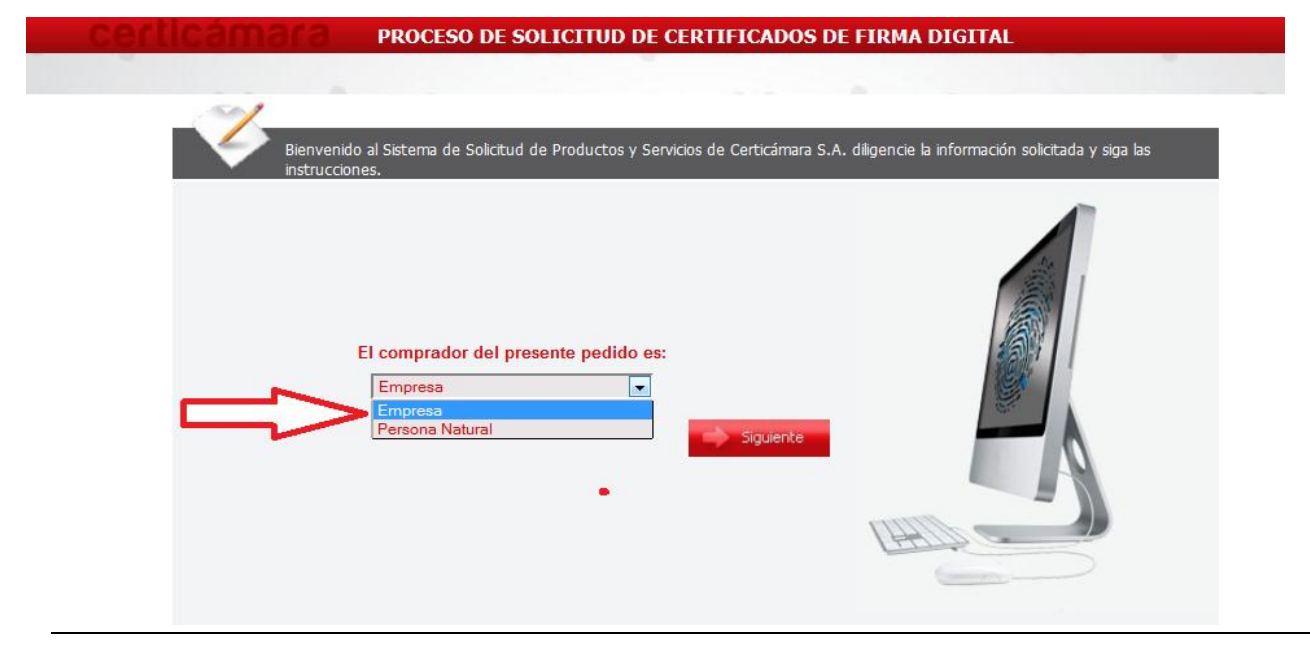

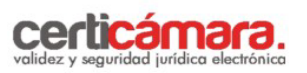

**3.** Ingrese el número de Nit/RUT con digito de verificación de la entidad.

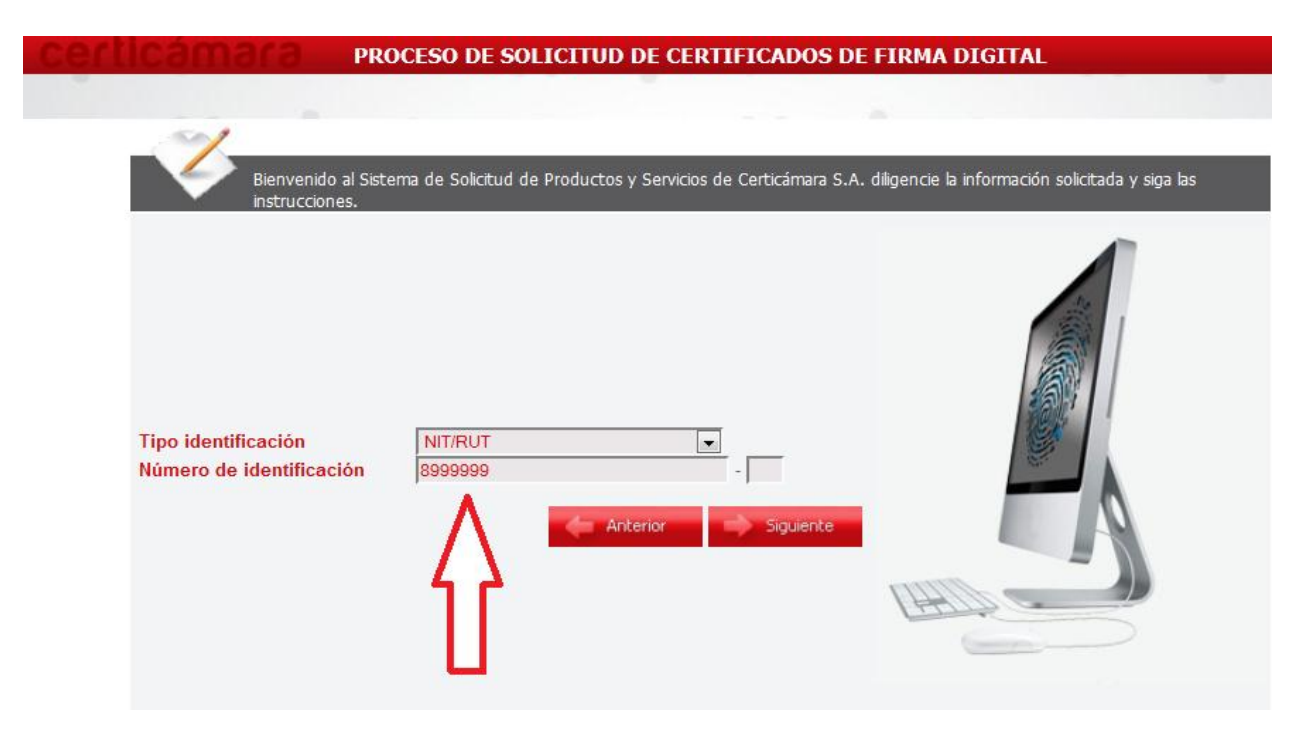

**4.** Para la opción "Los certificados digitales del nuevo pedido van a ser utilizados para enviar información a" Seleccione de la lista desplegable el proyecto **"OPGET P12 A UN AÑO " .**

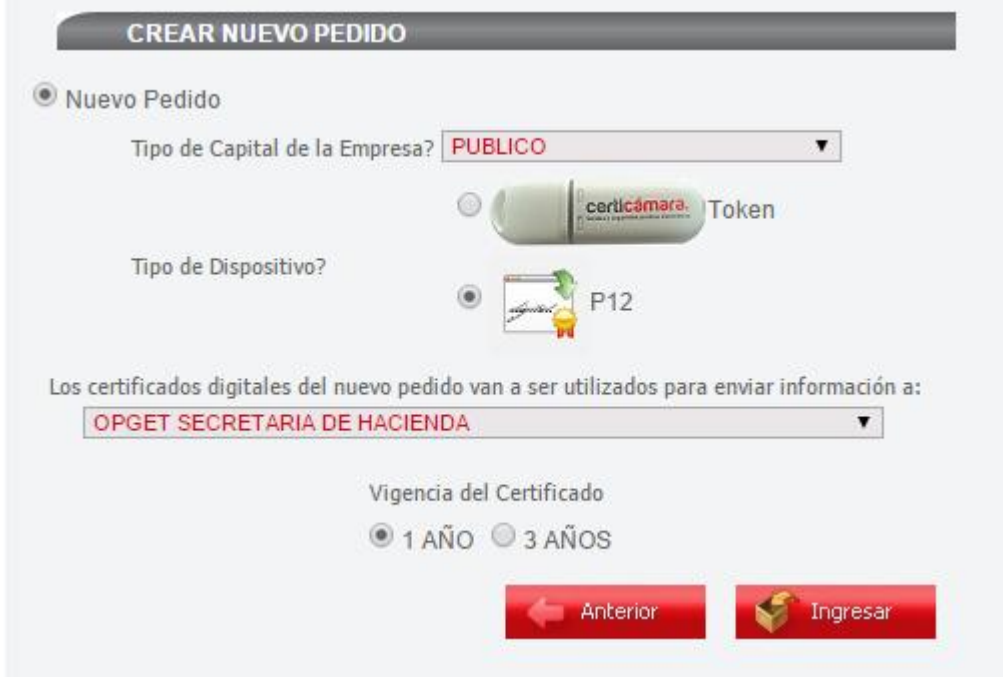

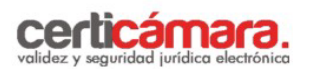

- **5.** Diligencie la información solicitada secuencialmente, de las cuatro macro- tareas que se muestran inicialmente en el menú general:
	- $\checkmark$  Información Básica del Pedido
	- $\checkmark$  Información General de la Empresa -Se deben registrar los datos de la entidad que requiere el certificado
	- $\checkmark$  Requerimientos Contables Se deben registrar los datos de tipo de capital y código de la actividad económica.
	- $\checkmark$  Requerimientos de los Solicitantes de los Certificados de Firma Digital En esta macro-tarea se deben registrar los datos del Titular que requiere el certificado.

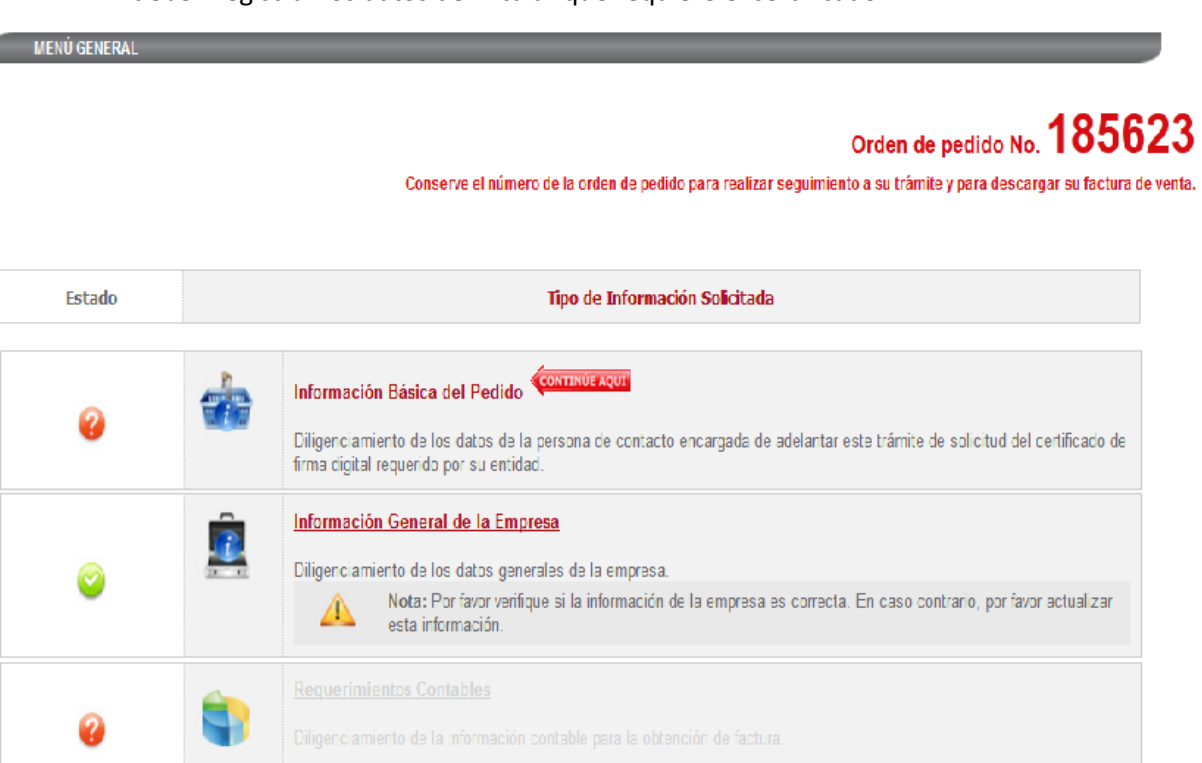

**Nota: El sistema automáticamente genera un Número de orden de pedido que usted debe conservar para realizar el seguimiento a la emisión de los certificados digitales solicitados.** 

- **6.** Al finalizar el diligenciamiento de las cuatros macro-tareas, el sistema desplegará la actividad "Información Laboral "aquí se debe registrar la información correspondiente al usuario.
- **7.** Posteriormente el sistema desplegará dos actividades que usted podrá realizar en el orden de su preferencia:

**.**

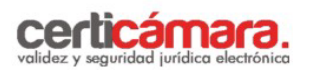

Descargar Formulario de Solicitud de Certificado de Firma Digital

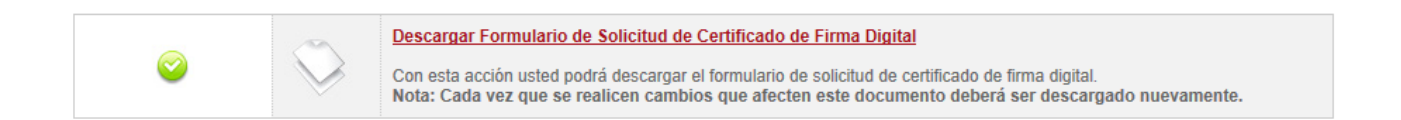

- **8.** Finalmente se mostrarán una macro-tareas adicional:
	- $\checkmark$  Radicación de Documentos

Para la pregunta ¿Desea radicar virtualmente los documentos? seleccione la opción **SI** donde usted podrá adjuntar los documentos escaneados requeridos para su solicitud, a través de esta página.

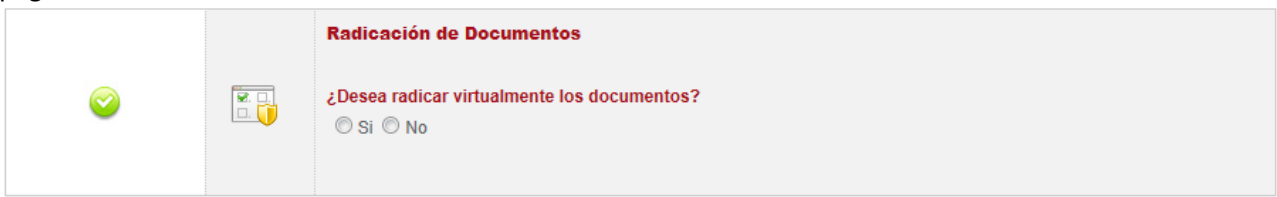

**9.** Cuando seleccione la opción **SI** para la radicación de documentos virtuales, cargue los documentos solicitados por el sistema.

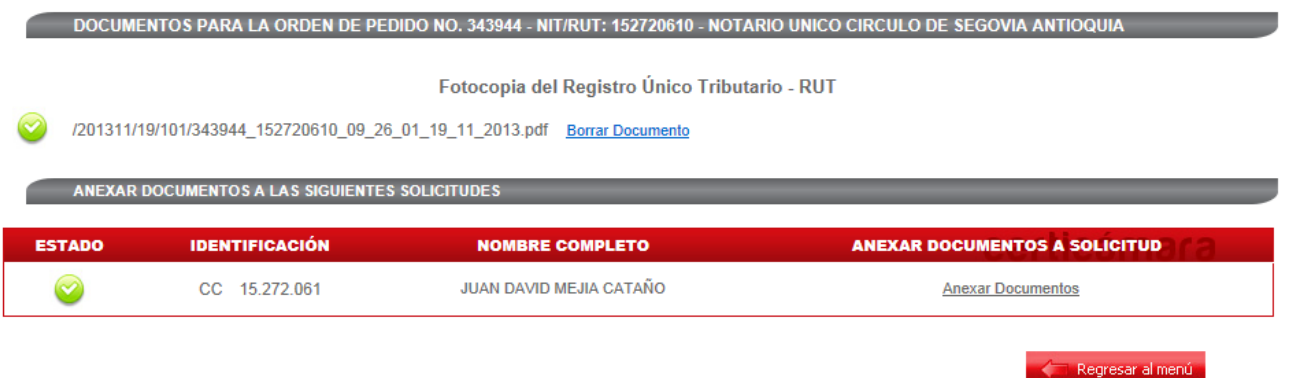

**10.** Al finalizar el proceso el sistema generará el siguiente mensaje "**El proceso de registro de datos finalizó exitosamente, a partir de este momento Certicámara S.A. inicia el proceso de verificación; si desea conocer el estado y avance de su tramite ingrese a nuestra página Web: www.certicamara.com servicios en línea opción "ESTADO DE SU TRAMITE DE FIRMA DIGITAL".** De igual manera, se notificará la radicación exitosa de su solicitud mediante un correo electrónico al responsable del trámite.

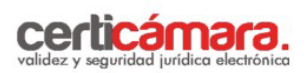

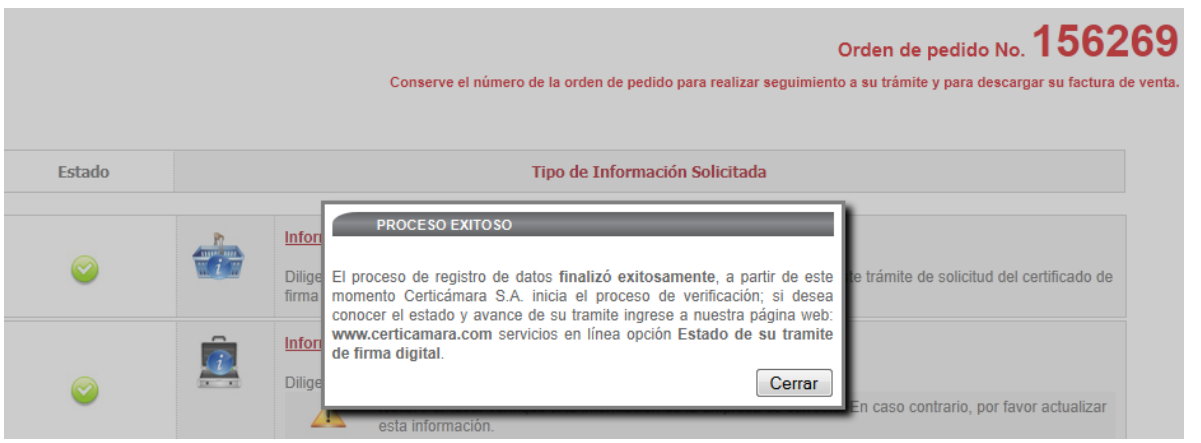

**11.** Para consultar el avance de su trámite consulte en www.certicamara.com servicios en línea **"ESTADO DE SU TRAMITE DE FIRMA DIGITAL"**

## **DATOS DE CONTACTO:**

Línea Soporte Bogotá: 7442727 | Línea Gratuita Nacional: 018000181531 |Dirección Cra. 7 No. 26-20 Piso 18 – 19 Edificio de Seguros Tequendama – Bogotá | Fax: 7442727 opción 5 Visítenos en: http[:www.certicamara.com](http://www.certicamara.com/)